# **Premiers pas avec Pour l'école 2.0**

Guide de l'app Pour l'école pour iPad destiné aux enseignants

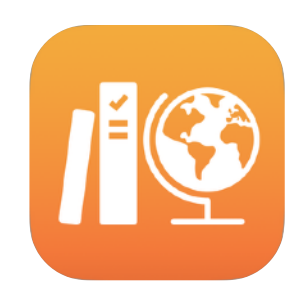

#### **Table des matières**

[Présentation de Pour](#page-1-0) l'école 2.0 [Avant de commencer](#page-1-1) [Configurer vos classes](#page-2-0)  [Créer votre premier devoir](#page-4-0) [Ajouter des activités de fichiers](#page-5-0) [Collaborer avec les élèves](#page-7-0)  [Ajouter des activités d'apps](#page-9-0)  [Afficher la progression de la](#page-11-0)  [classe et des élèves](#page-11-0)  [Se concentrer sur des élèves](#page-13-0)  [individuels](#page-13-0)  [Aller plus loin avec les devoirs](#page-14-0)  [Confidentialité](#page-17-0)  [Configurer Pour](#page-17-1) l'école **[Ressources](#page-17-2)** 

### <span id="page-1-0"></span>Présentation de Pour l'école 2.0

Pour l'école est une puissante app iPad qui vous aide, vous et vos élèves, à exploiter le potentiel de l'iPad au maximum pour l'enseignement et l'apprentissage. Créer des devoirs est désormais plus rapide grâce à un tout nouveau design et une nouvelle bibliothèque de devoirs. Vous pouvez facilement distribuer et ramasser les devoirs, suivre la progression de vos élèves dans des apps éducatives et échanger en temps réel avec chacune et chacun, en tout lieu et à tout moment. L'app est aussi très simple à utiliser pour les élèves. Les devoirs apparaissent automatiquement sur leur iPad, triés par date d'échéance et par classe. De plus, l'app Pour l'école vous aide à suivre la progression de toute la classe, et ainsi à adapter votre enseignement aux besoins de chaque élève.

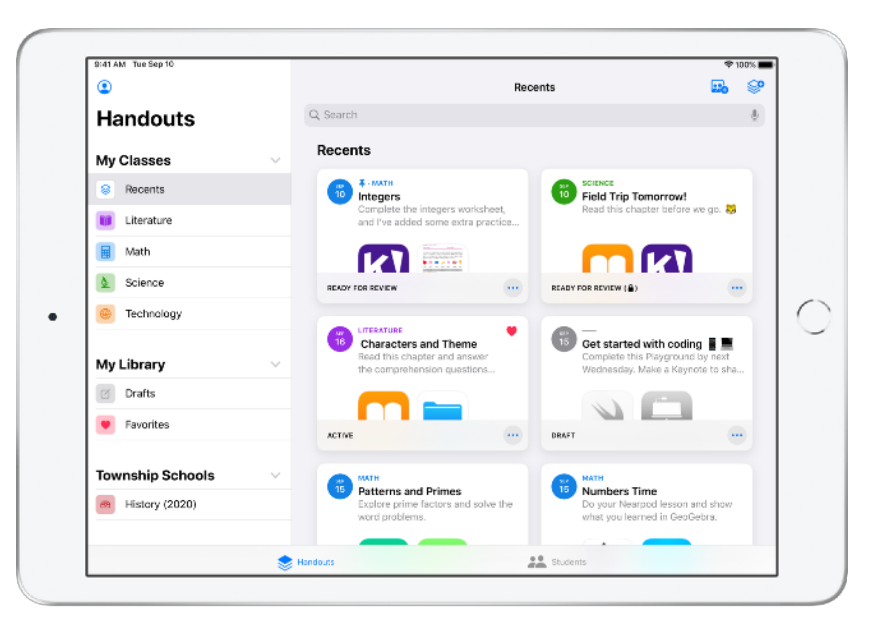

Certaines apps contiennent d'excellents supports pédagogiques. Avec Pour l'école, vous pouvez parcourir les apps compatibles pour trouver du contenu adapté à votre programme, puis attribuer à vos élèves des activités dans ces apps. En un seul geste, ils accèdent directement à la bonne activité.

Ce guide propose une vue d'ensemble de l'app Pour l'école. Vous y apprendrez les rudiments de l'utilisation de l'app, et comment intégrer Pour l'école à vos cours au quotidien.

### <span id="page-1-1"></span>Avant de commencer

Pour l'école est une app pour iPad facile à configurer dans Apple School Manager. Collaborez avec le responsable technologique de votre établissement pour vérifier que les comptes nécessaires ont été configurés pour vous et vos élèves, et que la fonction de progression des étudiants est activée dans Apple School Manager.

## <span id="page-2-0"></span>Configurer vos classes

Votre équipe informatique peut créer des classes pour vous, et vous pouvez également créer vos propres classes, à condition que votre école ait configuré des comptes dans Apple School Manager.

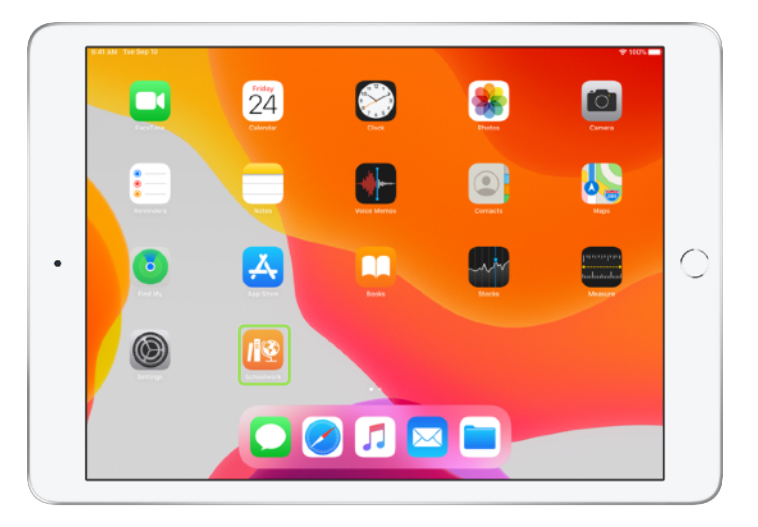

Une fois que votre service informatique a installé et configuré Pour l'école, ouvrez l'app sur votre iPad. L'app Pour l'école affiche automatiquement dans la barre latérale les classes qui ont déjà été configurées pour vous dans Apple School Manager.

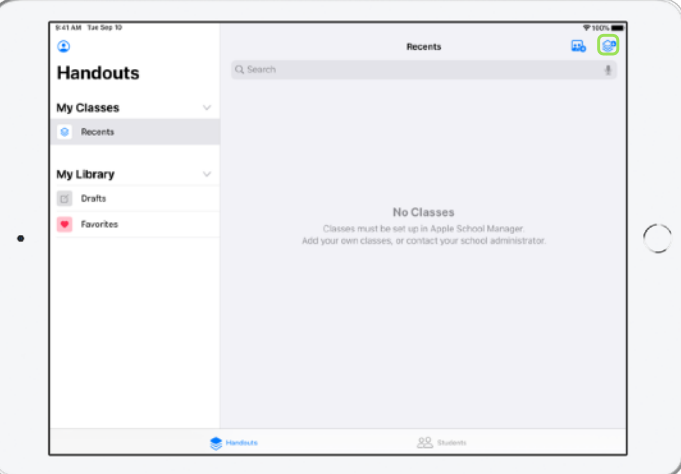

Touchez **pour ajouter vos propres classes.** 

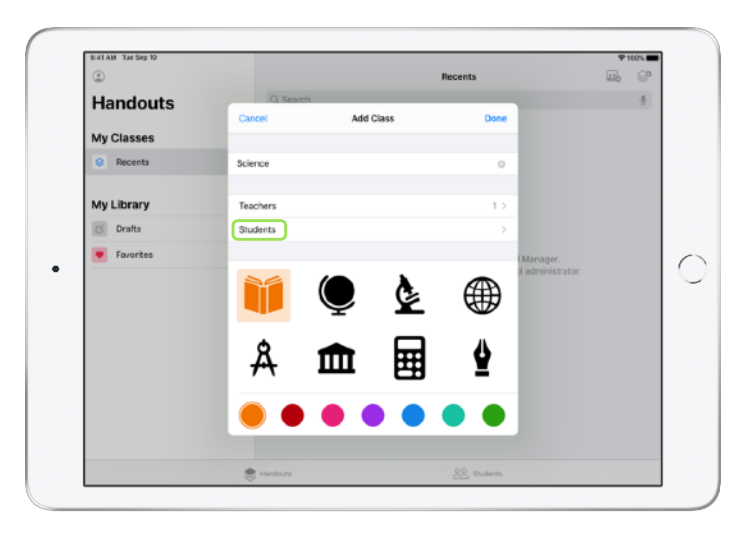

Saisissez un nom, puis choisissez une couleur et une icône pour représenter votre classe. Touchez Élèves pour ajouter des élèves.

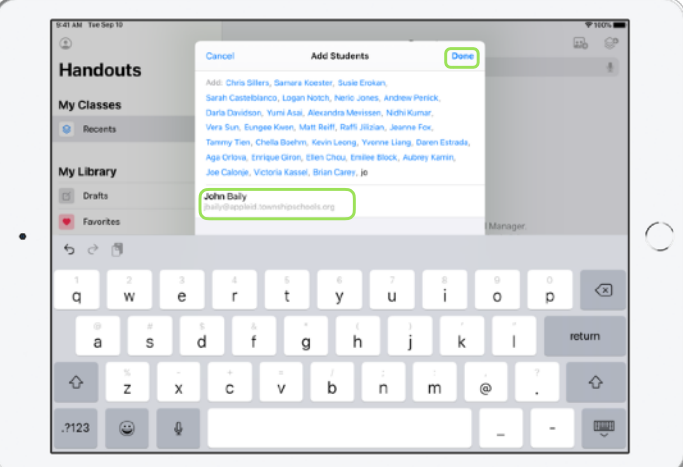

Lorsque vous commencez à taper le nom d'un élève, Pour l'école vous propose des élèves à ajouter. Touchez le nom pour l'ajouter. Vous ne pouvez ajouter que des élèves ayant déjà des comptes avec identifiant Apple géré configurés dans Apple School Manager. Une fois que vous avez ajouté tous les élèves, touchez OK.

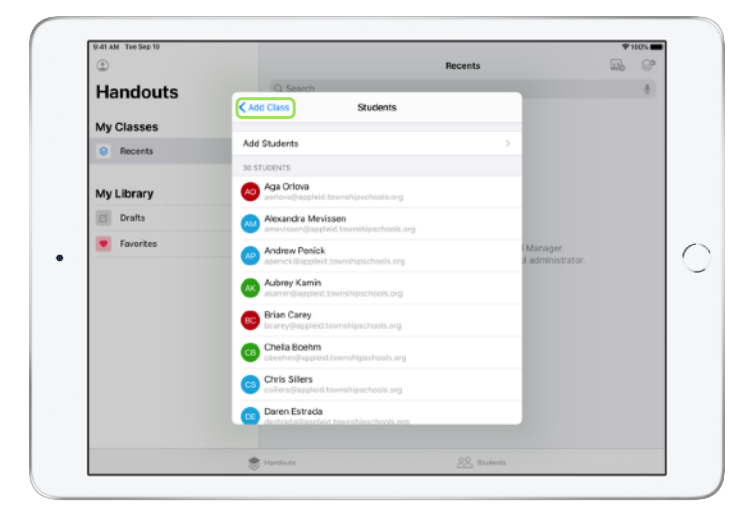

Touchez Ajouter une classe pour créer une classe regroupant les élèves sélectionnés, puis touchez OK pour terminer la configuration de la classe. Vous pourrez ajouter d'autres élèves à tout moment. Votre nouvelle classe apparaîtra dans la barre latérale.

### <span id="page-4-0"></span>Créer votre premier devoir

Pour l'école optimise vos activités au quotidien en simplifiant la création et la distribution de devoirs modulables qui peuvent contenir tous les contenus que vous voulez ou presque, comme des liens web, des PDF, des documents et même des liens vers des activités dans d'autres apps. Vous pouvez les utiliser pour envoyer des informations, des rappels ou des exercices à vos élèves, qui peuvent ainsi se tenir au courant de toutes leurs tâches à effectuer dans les différentes matières.

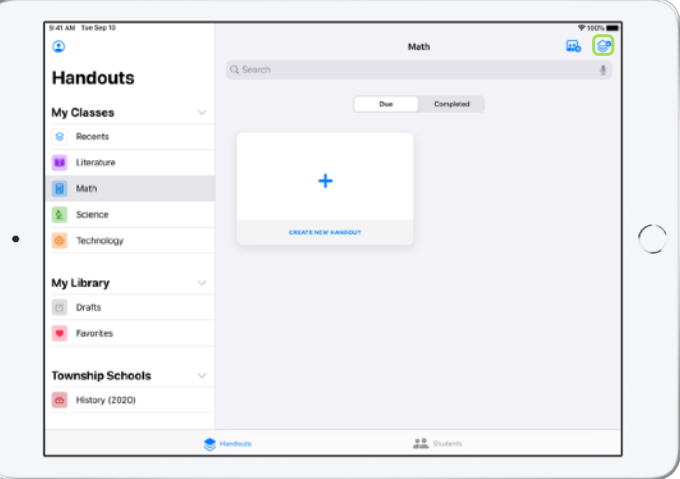

Dans la barre latérale, touchez la classe pour laquelle vous créez un devoir. Les devoirs que vous créez sont affichés sur la page de cette classe.

Touchez  $\bigotimes$  pour créer un devoir.

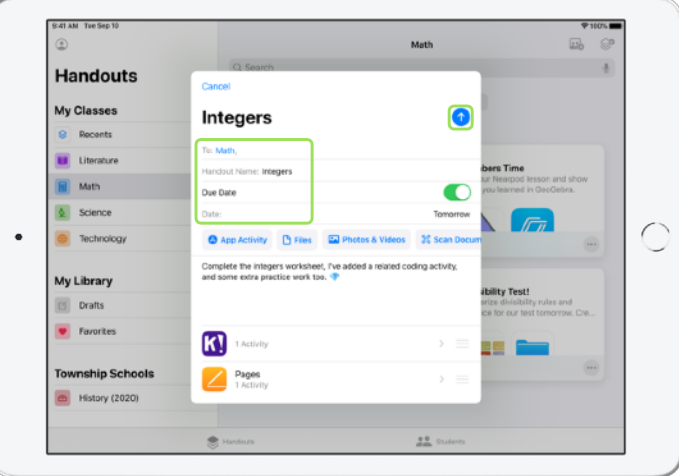

Ajoutez une liste de destinataires (toute la classe ou certains élèves seulement), un titre et des instructions. Vous pouvez également spécifier une date d'échéance.

Ensuite, ajoutez une activité, comme un lien web que vos élèves doivent consulter ou un fichier que vous souhaitez distribuer. Remarque : seuls le destinataire et le titre sont obligatoires. Les autres informations sont facultatives.

Touchez  $\bigcirc$  lorsque vous êtes prêt à distribuer le devoir. Vous pouvez également enregistrer un brouillon et l'envoyer ultérieurement.

### <span id="page-5-0"></span>Ajouter des activités de fichiers

Vous pouvez partager tout type de fichier avec vos élèves afin qu'ils disposent de tous les supports nécessaires pour travailler. Grâce aux différents types d'activités disponibles dans Devoirs, vous pouvez exprimer toute votre créativité dans la conception des devoirs. De même, vos élèves peuvent aussi se montrer créatifs lorsqu'ils font leurs devoirs.

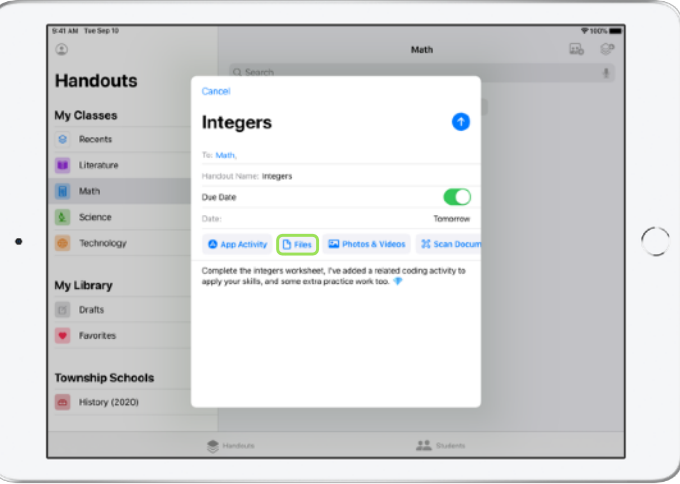

Dans un nouveau devoir, touchez Fichiers.

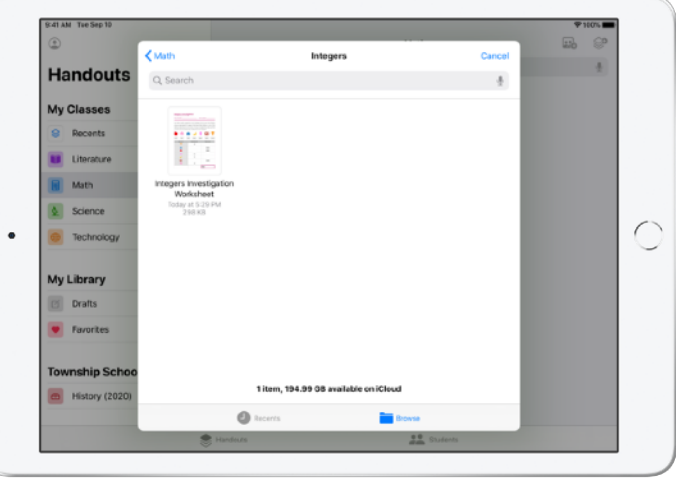

Ensuite, parcourez vos fichiers, et touchez celui que vous souhaitez ajouter. Ou affichez une deuxième app, comme Fichiers ou Safari, sur le même écran et faites glisser des fichiers ou des URL vers votre devoir.

Répétez ces étapes pour ajouter plusieurs activités et fichiers au devoir. Touchez  $\bigcap$  lorsque vous avez terminé.

#### **Vue de l'élève**

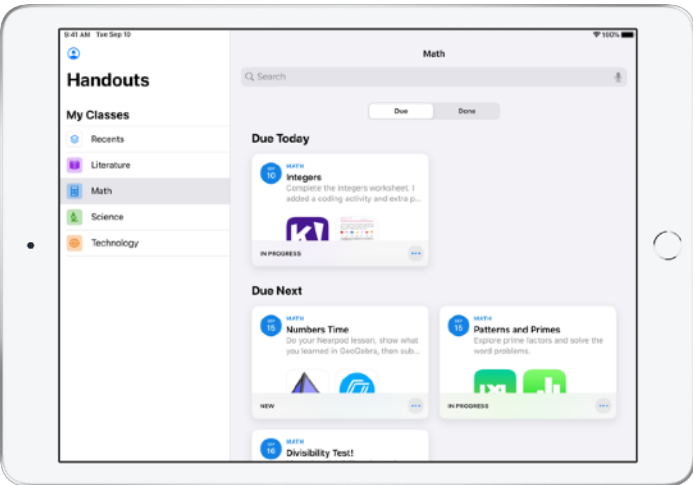

Le tableau de bord des élèves affiche les devoirs de tous leurs cours, triés par date d'échéance, afin que les élèves puissent suivre tous les travaux qu'ils doivent effectuer.

Pour commencer à travailler, l'élève touche l'un des devoirs pour l'ouvrir, puis suit vos instructions et touche les activités que vous avez ajoutées.

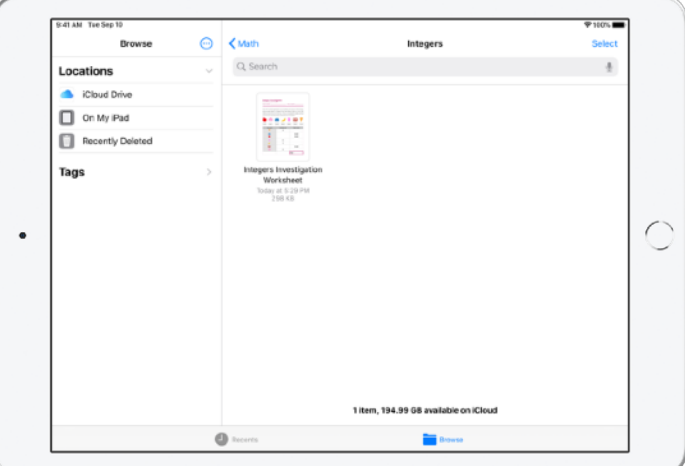

Pour l'école organise automatiquement les fichiers que vous partagez sur iCloud Drive pour vous et vos élèves. Dans cet exemple, un devoir appelé « Integers » (Entiers) est créé pour un cours de Maths, et le fichier « Integers Investigation Worksheet » (Feuille de travail sur l'étude des entiers) est ajouté au devoir. Lorsqu'il est publié pour tous les élèves de la classe, l'élément suivant apparaît dans le dossier iCloud Drive de l'enseignant et des élèves : Pour l'école > Math Integers > Integers Investigation Worksheet.

### <span id="page-7-0"></span>Collaborer avec les élèves

Avec Pour l'école, vous pouvez collaborer avec vos élèves sur des activités de devoirs dans Pages, Numbers et Keynote. Pendant qu'un élève travaille dans un fichier collaboratif, vous pouvez l'afficher, le modifier, ajouter des commentaires et même enregistrer du son pour fournir un retour en temps réel et l'aider tout au long de son travail.

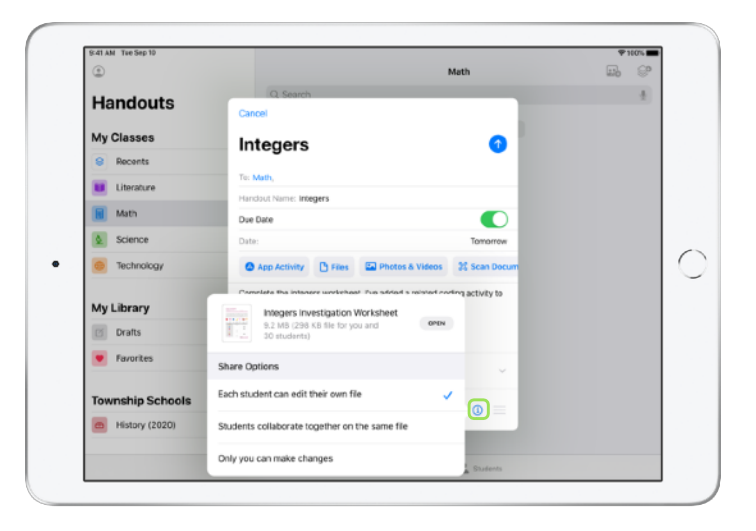

Lorsque vous ajoutez un fichier Pages, Numbers ou Keynote à votre devoir, vous pouvez collaborer avec les élèves de façon individuelle. Touchez  $(i)$  et choisissez « Chaque élève peut modifier son propre fichier ». Ou demandez à tous les élèves de collaborer sur un même fichier

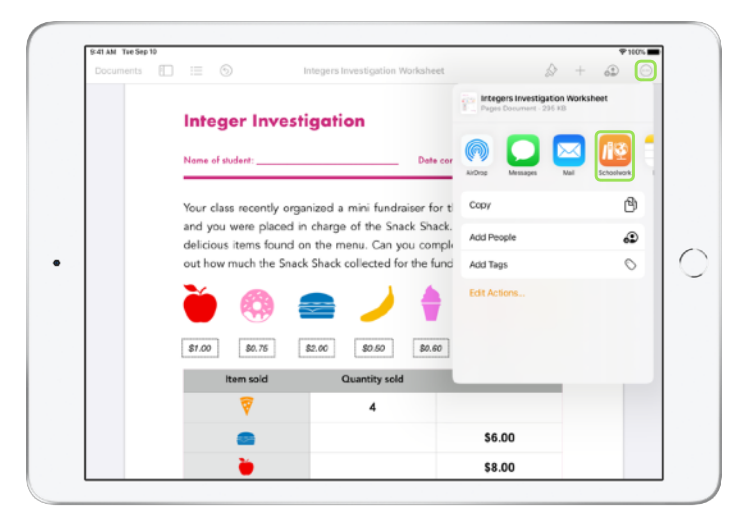

Vous pouvez également lancer la collaboration avec vos élèves directement depuis Pages, Numbers ou Keynote. Touchez ..., puis choisissez Partager et sélectionnez Pour l'école. Vous pouvez ainsi créer un devoir dans Pour l'école.

#### **Vue de l'élève**

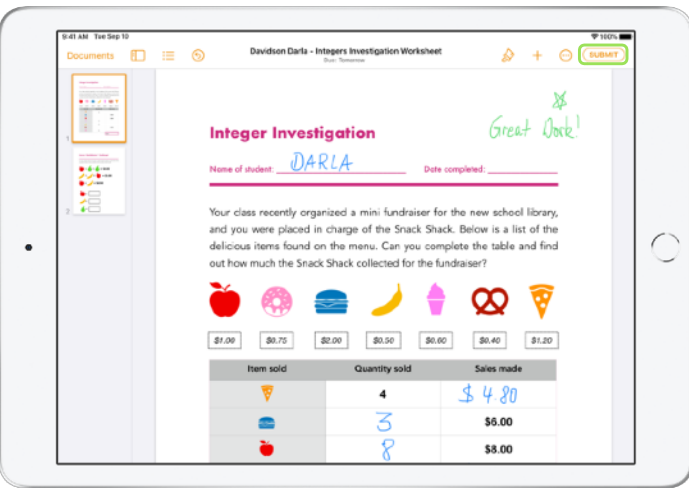

Lorsque vous partagez le fichier avec chaque élève, chacun travaille sur sa propre copie du fichier.

Lorsqu'ils ont terminé, invitez vos élèves à rendre leur devoir à l'aide du bouton Envoyer dans le document partagé Pages, Numbers ou Keynote.

Les élèves ne peuvent pas modifier un fichier qui a été envoyé. S'ils veulent modifier le fichier, il leur suffit d'annuler l'envoi, puis d'envoyer le fichier à nouveau.

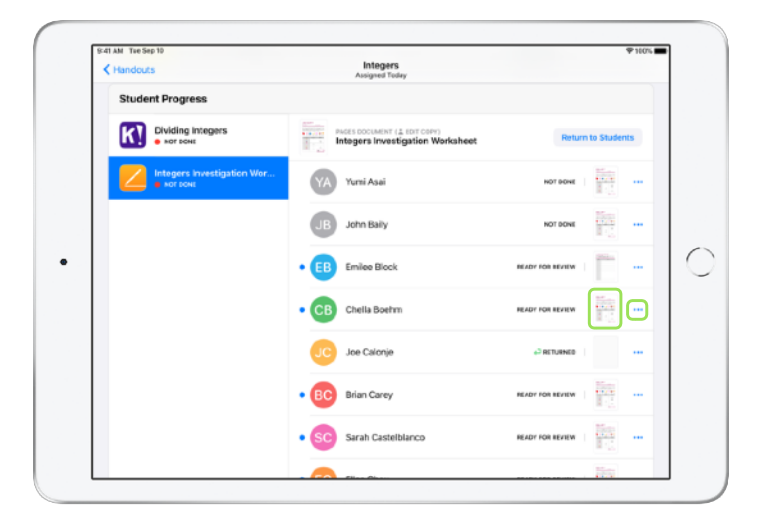

Pour suivre la progression des élèves, ouvrez le document collaboratif de chaque élève dans la vue détaillée du devoir ou depuis votre iCloud Drive.

La collaboration vous permet de faire des commentaires en temps réel au sein du document pendant que vos élèves travaillent. Vous pouvez modifier le document, utiliser les outils de dessin pour l'annoter et même laisser des commentaires audio. Lorsque vous avez fini de corriger les travaux soumis par les élèves, vous pouvez renvoyer les fichiers à chaque élève ou à toute la classe. Une fois les fichiers renvoyés, les élèves ne pourront plus soumettre à nouveau leur devoir, mais seulement le consulter.

Pour renvoyer le devoir d'un élève en particulier, touchez <sup>en</sup> en regard du nom de cet élève, puis touchez Renvoyer à l'élève. Pour renvoyer les devoirs à toute la classe, touchez Renvoyer aux élèves.

### <span id="page-9-0"></span>Ajouter des activités d'apps

Avec Pour l'école, il est facile d'envoyer vos élèves au bon endroit au sein d'une app. Parcourez les apps compatibles pour trouver du contenu adapté à votre programme, puis attribuez des activités précises dans ces apps à vos élèves. En un seul geste, ils accèdent directement à la bonne activité.

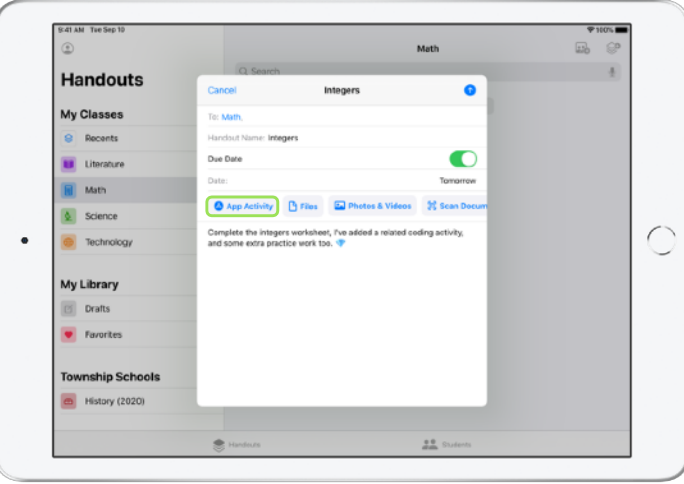

Dans un nouveau devoir, touchez Activité de l'app.

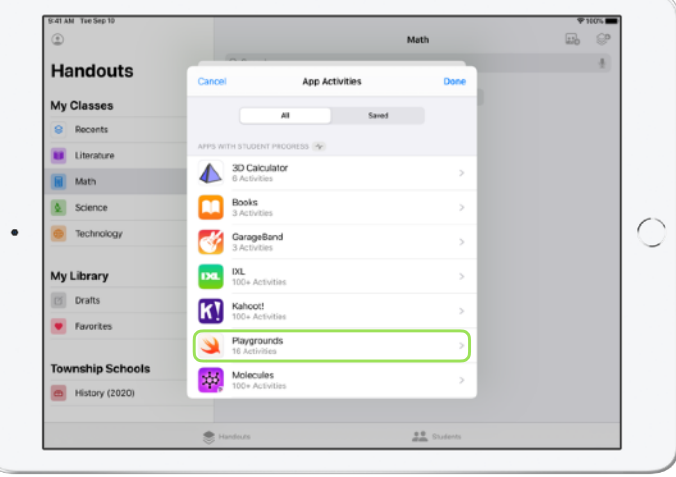

Vous verrez la liste des apps installées sur votre iPad, dont celles capables de rapporter la progression des élèves. Sélectionnez une app qui propose des activités correspondant à vos objectifs pédagogiques.

Vous pouvez aussi attribuer une activité depuis une app compatible. Naviguez au sein de l'app, puis utilisez le menu Partager pour créer un devoir dans Pour l'école lorsque vous tombez sur une activité pertinente.

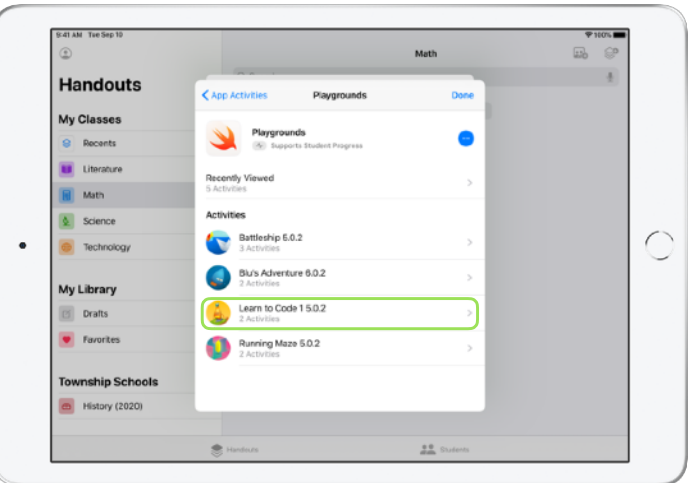

Pour l'école affiche les activités disponibles dans l'app.

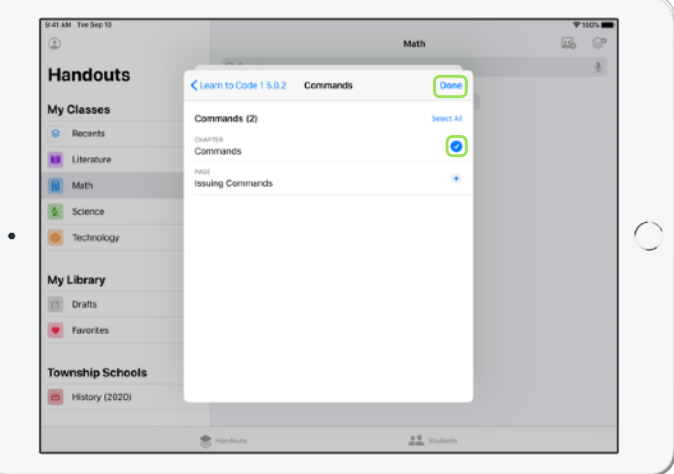

Sélectionnez l'activité qui correspond à vos objectifs pédagogiques. Lorsque vous êtes prêt, touchez OK, puis pour publier le devoir.

#### **Vue de l'élève**

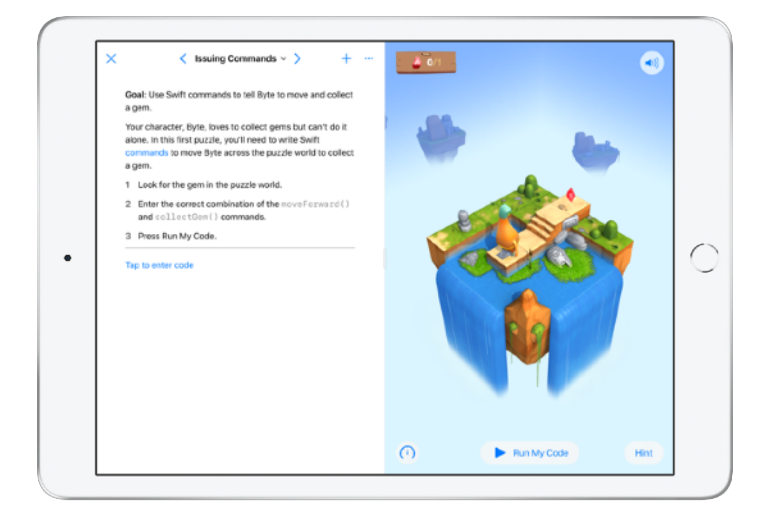

Lorsque les élèves reçoivent le devoir accompagné de l'activité que vous avez choisie, ils peuvent accéder directement au bon endroit dans l'app en touchant l'activité dans Pour l'école.

### <span id="page-11-0"></span>Afficher la progression de la classe et des élèves

Lorsque votre établissement active la fonction de progression des étudiants dans Apple School Manager, vous pouvez afficher un instantané des performances d'ensemble de chaque élève, consulter les progrès de chaque élève, et afficher leurs résultats à l'échelle de tous leurs devoirs.

Vous pourrez ainsi adapter votre enseignement à chaque élève, qu'ils aient besoin d'une stimulation ou d'une assistance supplémentaire. Vous et vos élèves pouvez utiliser Pour l'école même si votre établissement n'a pas activé cette fonctionnalité.

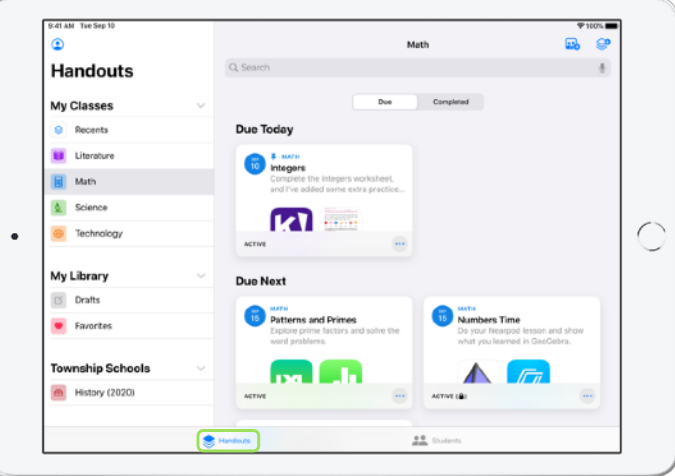

Pour afficher la progression de votre classe concernant un devoir, sélectionnez Récents ou touchez le nom d'une classe dans la barre latérale, touchez sans l'onglet du bas, puis sélectionnez le devoir.

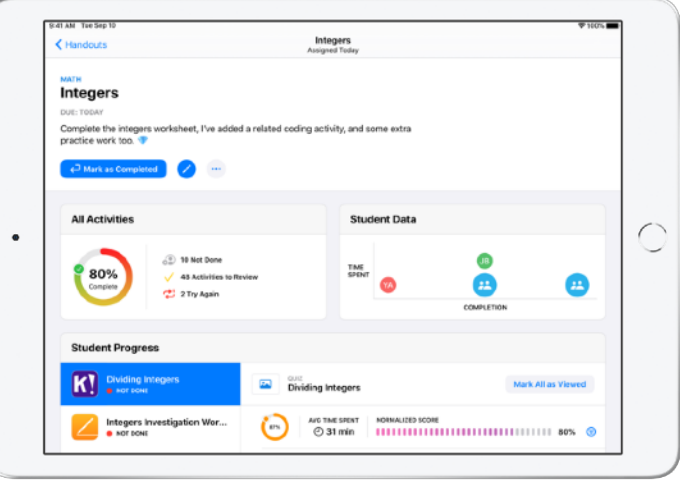

La vue détaillée du devoir consolide les données de tous les élèves de la classe.

Les apps qui permettent de suivre la progression des élèves envoient automatiquement des informations sur le travail des élèves à la fin de l'activité.

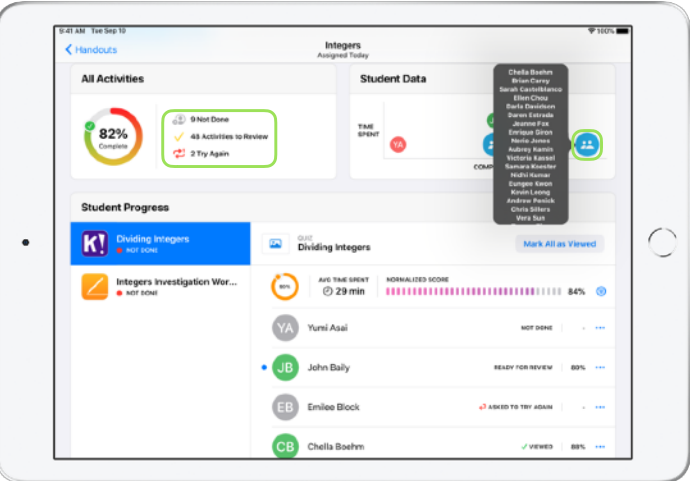

Le tableau Toutes les activités indique combien d'activités de votre devoir sont incomplètes, prêtes à être révisées ou en attente d'un nouvel essai de la part des élèves.

Le tableau Données de l'élève indique la progression des élèves pour toutes les activités du devoir et vous aide à déterminer quels élèves pourraient avoir besoin d'un soutien supplémentaire ou d'un travail plus stimulant.

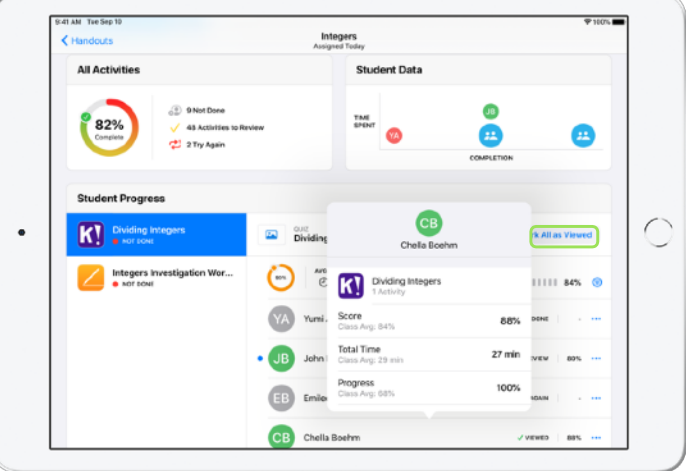

Touchez un nom dans la liste des élèves pour afficher une vue plus détaillée des résultats de l'élève pour l'activité concernée.

Les données disponibles dépendent du type d'activité et incluent, par exemple, le temps consacré à l'activité, le pourcentage réalisé, les résultats aux tests, les indices utilisés ou les points obtenus.

Lorsque vous avez terminé de visualiser le travail de tous les élèves, touchez Tout marquer comme consulté.

### <span id="page-13-0"></span>Se concentrer sur des élèves individuels

 Disponible uniquement dans Pour l'école, la vue détaillée d'élève vous permet de voir les niveaux de progression pour toutes les apps que vous avez attribuées, ainsi que les travaux envoyés par l'élève. Le tout, au même endroit. Grâce à ces informations complémentaires sur les résultats individuels d'un élève, vous pouvez adapter votre enseignement à ses besoins.

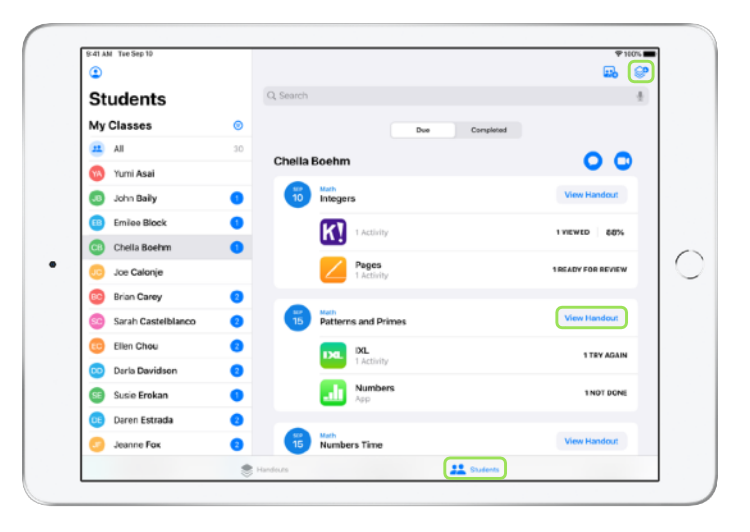

Pour suivre la progression dans tous les devoirs d'une classe, touchez  $\frac{2}{2}$  dans l'onglet du bas, puis sélectionnez le nom de l'élève dans la barre latérale.

Les élèves peuvent également utiliser l'app pour suivre leur progression et ainsi être plus impliqués dans leur propre apprentissage.

Touchez  $\bigotimes$  afin d'ajouter un nouveau devoir pour cet élève uniquement, ou touchez Afficher le devoir pour continuer à travailler sur un devoir précédent.

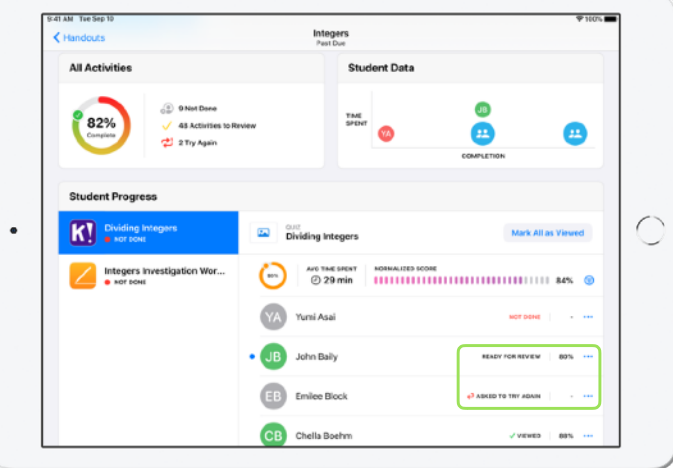

Pour l'école fournit des données sur la progression et vous aide ainsi à identifier un élève qui pourrait avoir besoin de recommencer une activité ou d'un peu plus de temps pour terminer un devoir verrouillé.

Lorsque les devoirs des élèves passent à l'étape Prêt à être corrigé, touchez , puis Demander à réessayer, saisissez vos instructions, puis touchez <sup>1</sup>.

Lorsque les devoirs des élèves passent à l'étape À faire pour un devoir déjà verrouillé, touchez ... , puis Autoriser à terminer.

### <span id="page-14-0"></span>Aller plus loin avec les devoirs

 Les options avancées pour les devoirs dans Pour l'école vous permettent d'en faire encore plus. Utilisez les demandes de remise de devoir pour permettre aux élèves de choisir la façon de restituer leurs acquis. Intégrez des copies papier à votre flux de travail numérique grâce au scanner de documents. Utilisez le multitâche dans iPadOS lorsque vous créez des devoirs pour vous simplifier la tâche. Affichez les devoirs rendus en retard. Renvoyez un devoir et demandez à un élève de réessayer. Verrouillez un devoir lorsque vous n'acceptez plus de rendu.

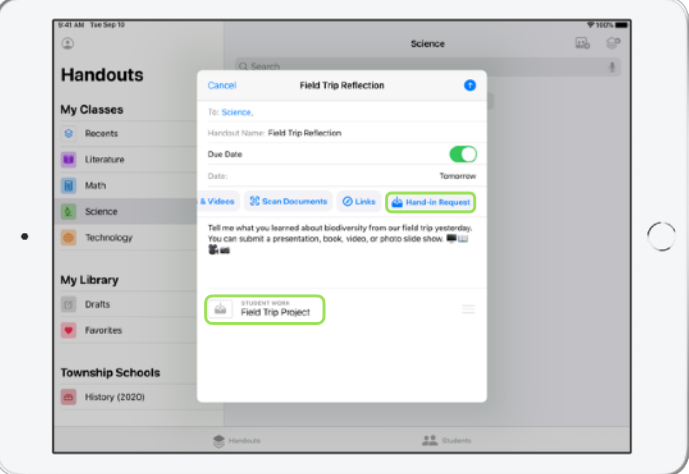

Avec les demandes de remise de devoir, vous pouvez demander aux élèves d'envoyer des preuves de leur apprentissage au format de leur choix.

Lorsque vous créez un devoir, touchez Demande de remise de devoir, touchez Élément sans nom #, puis entrez un titre pour l'activité de remise de devoir. Lorsque vous avez terminé, touchez  $\uparrow$ .

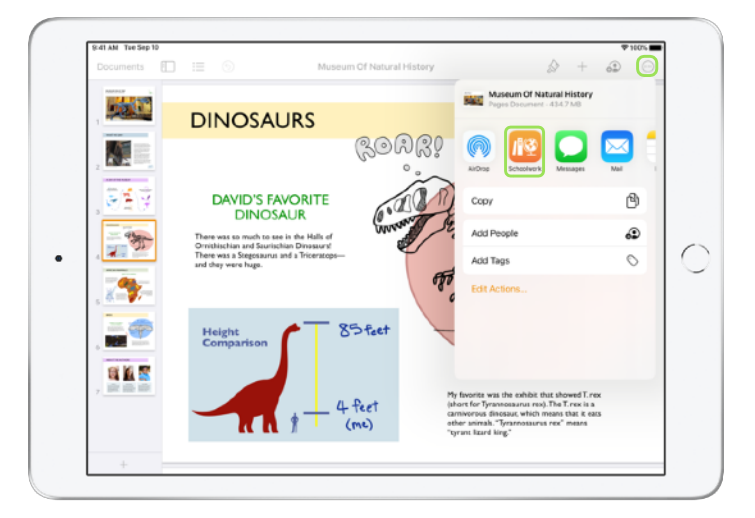

Les élèves peuvent envoyer leur travail dans Pour l'école, ou utiliser le bouton Partager au sein d'une autre app. Ils peuvent envoyer des éléments comme des fichiers applicatifs, des fichiers collaboratifs, des PDF, des photos ou des vidéos.

Par exemple, dans Pages sur iPad, les élèves peuvent créer un fichier, toucher  $\cdots$ , choisir Partager et sélectionner Pour l'école, puis sélectionner la classe et le devoir pour envoyer le fichier.

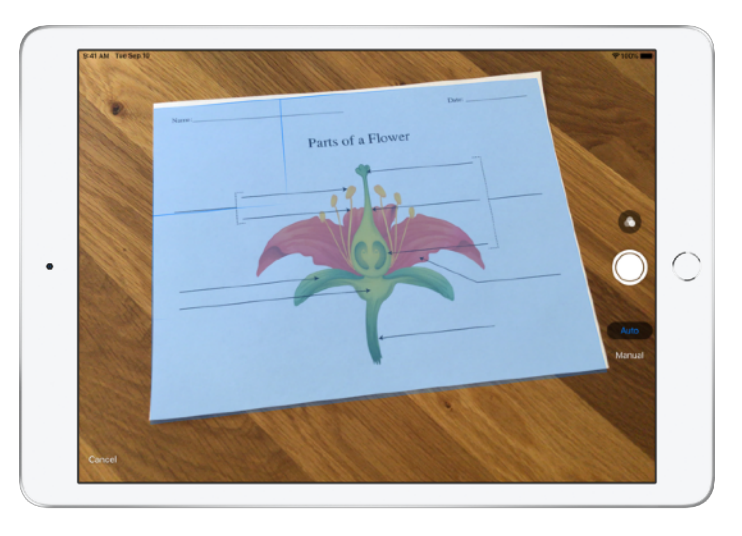

Grâce au scanner de documents intégré, Pour l'école vous permet d'intégrer des copies papier et des artefacts physiques à vos flux de travail numériques.

Créez un devoir, touchez Scanner des documents, puis placez votre document face à l'appareil photo de votre appareil. Utilisez le mode Auto ou scannez le document manuellement. Faites glisser les coins pour ajuster la taille, puis touchez Conserver le scan.

Scannez d'autres pages pour les ajouter au document, puis touchez Enregistrer lorsque vous avez terminé. Touchez Document sans titre # et entrez un titre pour votre scan. Lorsque vous avez terminé, touchez  $\uparrow$ .

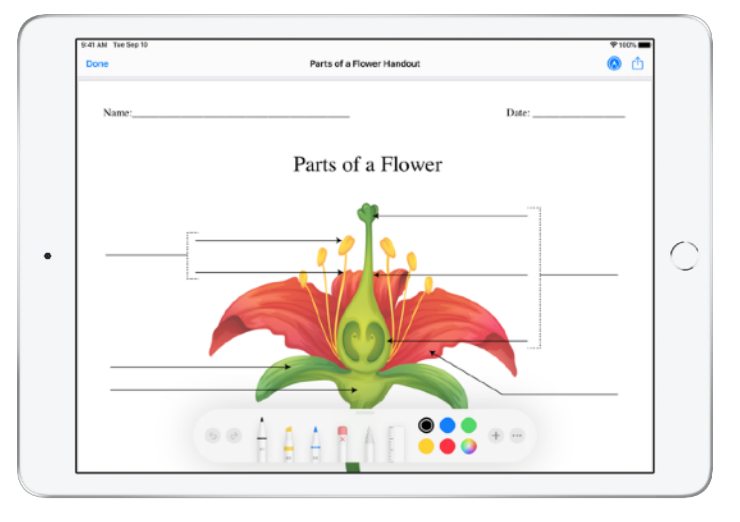

Pour l'école convertit votre document scanné en PDF. Lorsque les élèves reçoivent le devoir, ils peuvent annoter le fichier PDF et le joindre au devoir. Lors d'une demande de remise, les élèves peuvent également utiliser le scanner pour envoyer leur travail qu'ils ont fait sur papier.

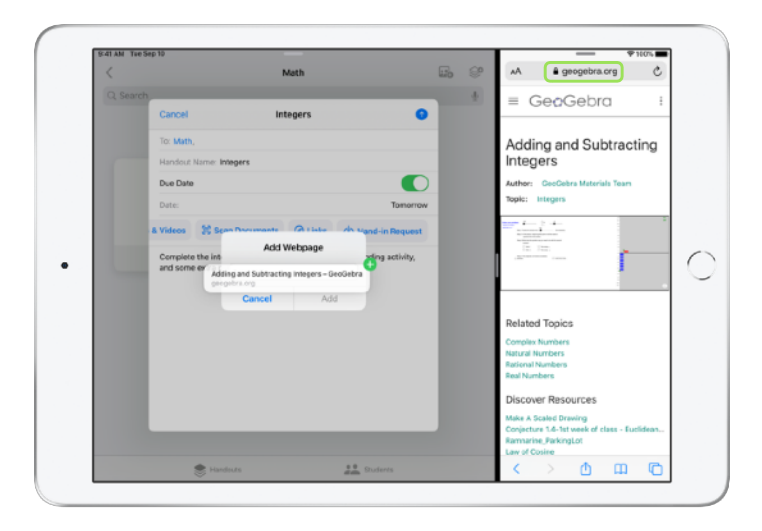

Le multitâche sur iPad permet de faire glisser facilement un fichier ou une URL vers un devoir. Balayez vers le haut depuis le bas de l'écran pour accéder au Dock, puis touchez de façon prolongée une app, comme l'app Fichiers pour consulter les fichiers récents. Il vous suffit ensuite de faire glisser le fichier que vous souhaitez partager.

Vous avez aussi la possibilité de faire glisser une app depuis le Dock, de l'ouvrir à côté de Pour l'école, puis de faire glisser un fichier ou une URL depuis cette app dans Pour l'école.

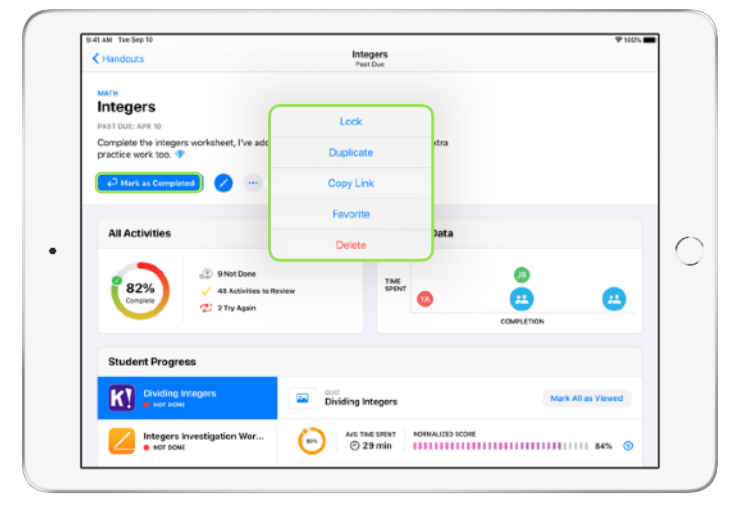

Si vous spécifiez une date d'échéance pour un devoir, les élèves pourront rendre des travaux, et leur progression sera enregistrée, y compris une fois l'échéance passée. Les devoirs remis après la date sont indiqués comme étant en retard.

Vous pouvez verrouiller le devoir si vous souhaitez ne plus accepter de travaux. Une fois le devoir verrouillé, les élèves ne peuvent plus rendre leur travail, y apporter des modifications ni enregistrer leur progression.

Touchez <sub>pour verrouiller, modifier, dupliquer, définir comme favori ou supprimer</sub> un devoir. Lorsque vous supprimez un devoir, le devoir et les données de progression sont supprimés et ne sont plus disponibles dans l'app Pour l'école. Les devoirs resteront disponibles dans l'application Fichiers.

Lorsque vos élèves ont terminé leurs devoirs, que vous avez examiné leur progression, leur travail, et qu'aucun autre devoir n'est nécessaire, vous pouvez marquer ce devoir comme étant terminé. Pour l'école annule alors toute demande de travail en suspens, renvoie des copies de tous les fichiers de devoir à l'ensemble des élèves, puis enregistre une copie du devoir en lecture seule dans la vue Terminé. Vous ne pouvez pas récupérer un devoir marqué comme étant terminé ou qui a été supprimé.

### <span id="page-17-0"></span>Confidentialité

Apple s'engage à protéger la vie privée des enseignants et des élèves. Les établissements doivent s'inscrire au suivi de la progression des élèves dans Pour l'école à l'aide d'Apple School Manager. La progression des élèves n'est consignée que pour les activités que vous avez attribuées, et qui sont effectuées avec un identifiant Apple géré fourni par l'établissement. Par exemple, si vous attribuez l'activité consistant à lire le Prologue de *Roméo et Juliette* dans Apple Books, et qu'un élève lit également *Gatsby le Magnifique*, votre élève et vous ne verrez que la progression pour le Prologue, dont la lecture a été attribuée. Toutes les données de progression des élèves sont chiffrées aussi bien en transit qu'au repos. Si votre établissement refuse de s'inscrire, vous pouvez utiliser Pour l'école sans cette fonctionnalité. Dans un souci de transparence, les élèves reçoivent une notification quand l'enregistrement des progrès est activé.

### <span id="page-17-1"></span>Configurer Pour l'école

Voici les étapes que votre service informatique doit suivre pour configurer Pour l'école. Vous pouvez également lui envoyer ce [guide](https://www.apple.com/chfr/education/docs/get-setup-for-schoolwork.pdf) PDF.

- 1. S'inscrire à Apple School Manager ou effectuer une mise à niveau vers ce service
- 2. Créer des identifiants Apple gérés pour les enseignants et les élèves à l'aide de l'authentification fédérée, par SFTP, via un SIS ou manuellement
- 3. Créer des classes dans Apple School Manager ou autoriser les enseignants à créer leurs propres classes
- 4. Obtenir l'app Pour l'école dans la section Apps et livres d'Apple School Manager
- 5. Activer la progression des étudiants de votre établissement dans Apple School Manager

### <span id="page-17-2"></span>Ressources

[Guide de l'utilisateur de Pour](https://support.apple.com/guide/schoolwork-teacher/welcome/ios) l'école pour les enseignants [Guide de l'utilisateur de Pour](https://support.apple.com/guide/schoolwork-student/welcome/ios) l'école pour les élèves

[Guide de l'utilisateur d'Apple School Manager](https://support.apple.com/guide/apple-school-manager/welcome/web) 

[À propos de la confidentialité et de la sécurité pour les produits Apple](https://support.apple.com/HT208525)  [dans le domaine de](https://support.apple.com/HT208525) l'éducation

<sup>©</sup> 2020 Apple Inc. Tous droits réservés. Apple, le logo Apple, Apple Books, iPad, iPadOS, Keynote, Numbers, Pages et Safari sont des marques d'Apple Inc., déposées aux États-Unis et dans d'autres pays. iCloud Drive est une marque de service d'Apple Inc., déposée aux États-Unis et dans d'autres pays. Les autres noms de produits et de sociétés mentionnés dans ce document appartiennent à leurs propriétaires respectifs.